**Ukupan broj bodova:**

#### **19. siječnja 2024. od 14:30 do 15:30**

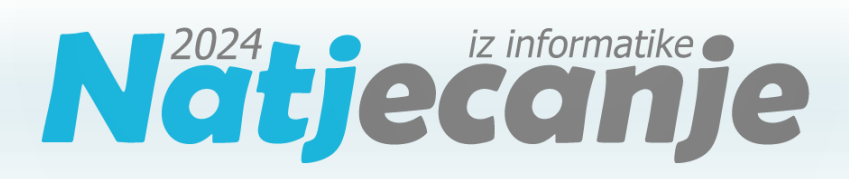

### Školsko natjecanje / Digitalne kompetencije 5. razred osnovne škole

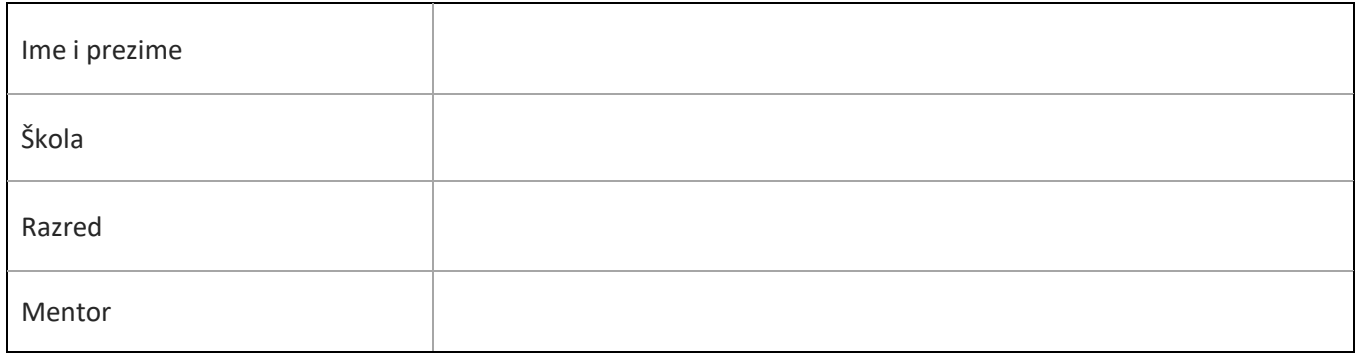

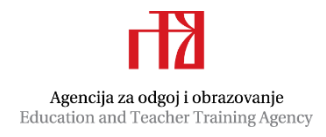

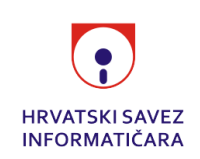

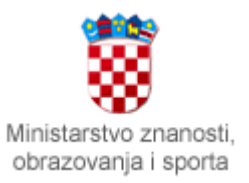

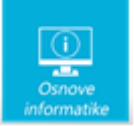

# Sadržaj

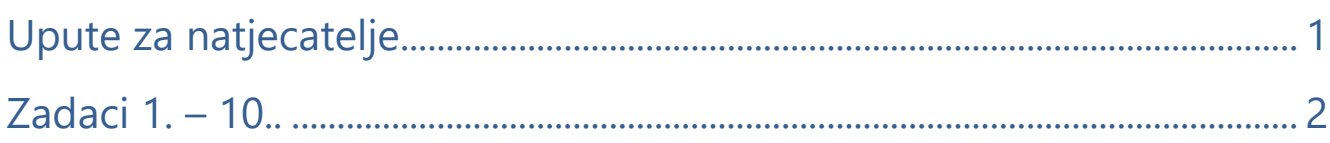

## <span id="page-1-0"></span>Upute za natjecatelje

Dragi natjecatelji,

test koji je pred vama sastoji se od **10 pitanja** različite vrste i težine. Vrijeme rješavanja ograničeno je na **60 minuta**, a najveći mogući broj bodova je **20**.

Sretno svima :)

Tim za kategoriju Digitalne kompetencije

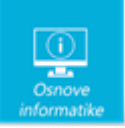

## <span id="page-2-0"></span>Zadaci

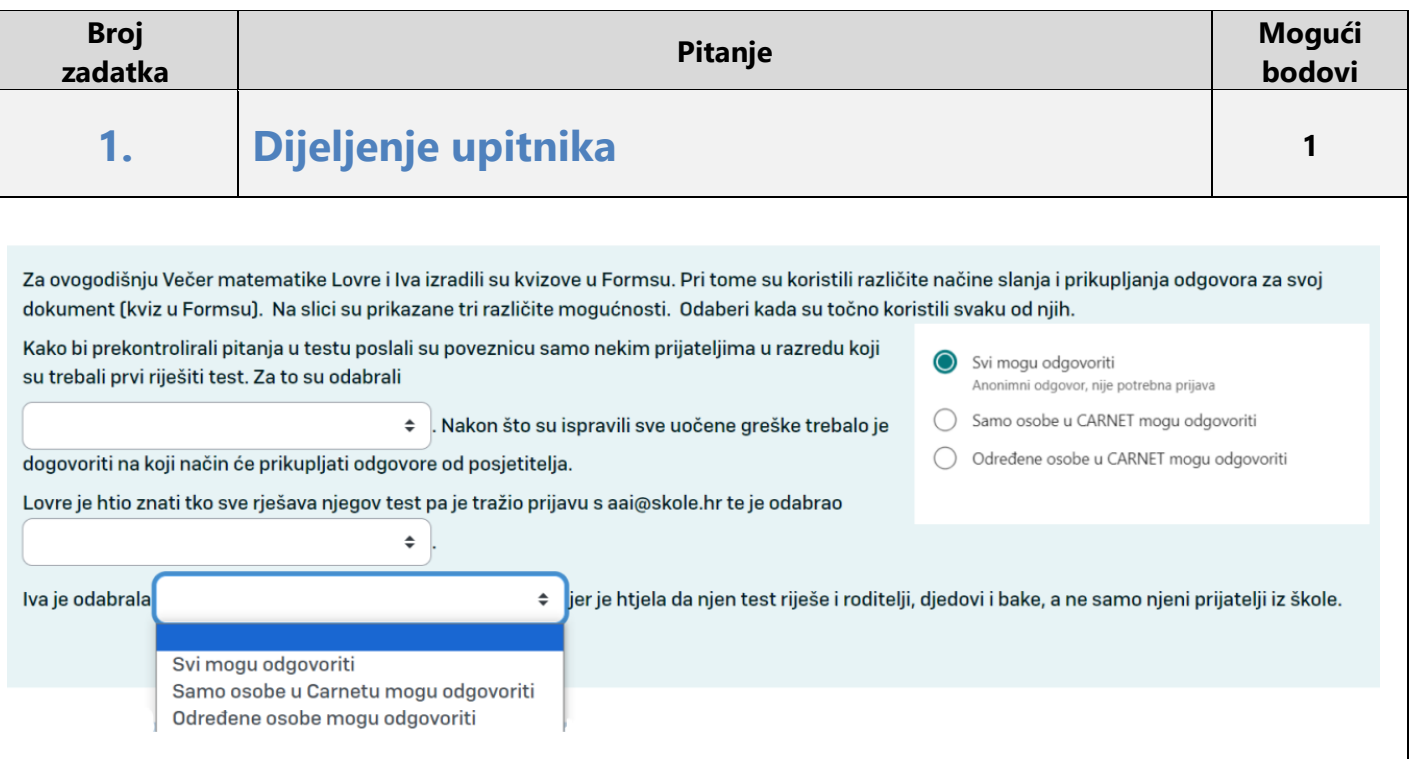

## Rješenje:

Kako bi prekontrolirali pitanja u testu poslali su poveznicu samo nekim prijateljima u razredu koji su trebali prvi riješiti test. Za to su odabrali "Određene osobe mogu odgovoriti". Nakon što su ispravili sve uočene greške trebalo je dogovoriti na koji će način prikupljati odgovore od posjetitelja. Lovre je htio znati tko sve rješava njegov test pa je tražio prijavu s aai@skole.hr te je odabrao "Samo osobe u Carnetu mogu odgovoriti". Iva je odabrala "Svi mogu odgovoriti" jer je htjela da njen test riješe i roditelji, djedovi i bake, a ne samo njeni prijatelji iz škole.

### Objašnjenje:

Prilikom prikupljanja podataka važno je provjeriti na koji način smo omogućili pristup našem upitniku ili testu. Ako ne želimo opterećivati s dodatnim prijavljivanjem potrebno je omogućiti pristup bez prijave. Dobro je u tom slučaju podijeliti skraćenu poveznicu ili QR kod koji se lako može očitati. Ako nam je cilj ispitati određenu skupinu ispitanika odabrat ćemo da samo određene prijavljene osobe mogu odgovoriti, a ako nam je potrebna šira publika kojoj ipak želimo znati identitet odabrat ćemo da samo osobe u Carnetu mogu odgovoriti.

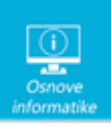

### **2. Kopiranje datoteka <sup>2</sup>**

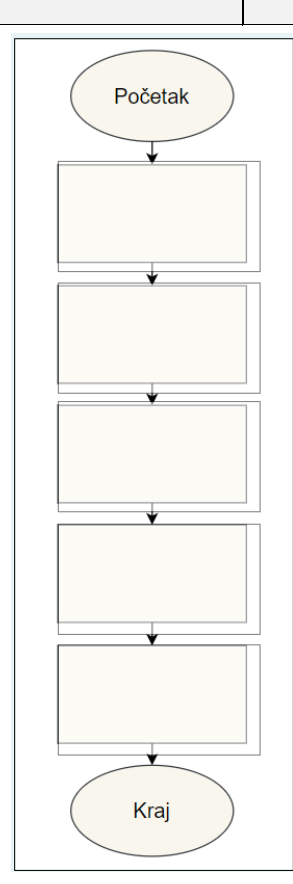

Dovrši grafički prikaz algoritma za kopiranje datoteka iz jedne mape u drugu. Prenesi tekst na odgovarajuće mjesto na dijagramu toka.

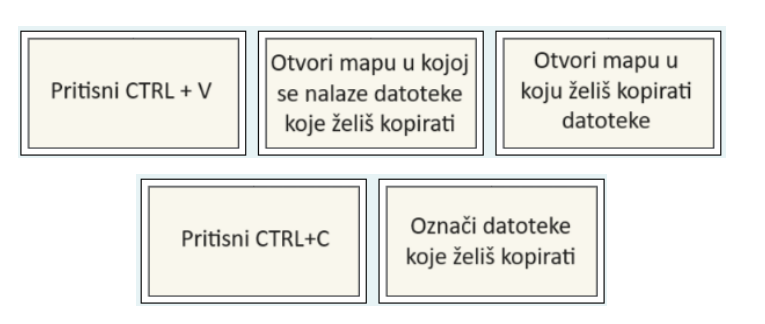

## Rješenje: Objašnjenje:

Za kopiranje datoteka iz jedne mape u drugu potrebno je prvo otvoriti mapu u kojoj se nalaze datoteke koje želimo kopirati. Sljedeći korak je označavanje datoteka koje želimo kopirati. Nakon što označimo datoteke možemo pritisnuti istovremeno tipke CTRL i C čime kopiramo označene datoteke u privremenu memoriju računala. Nakon što otvorimo mapu u koju želimo kopirati datoteke, istovremeno pritisnemo tipke CTRL i V čime zalijepimo datoteke koje kopiramo.

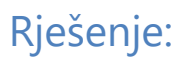

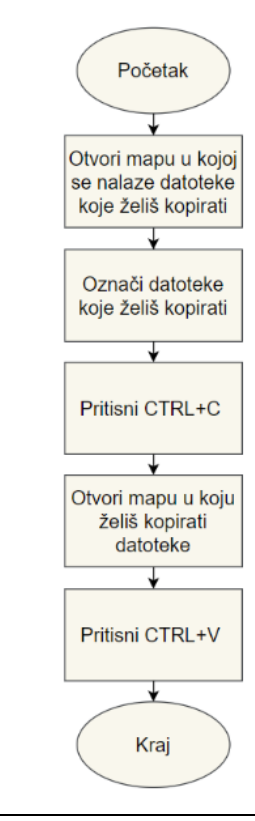

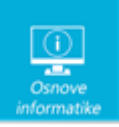

.

### **3. Utikač uz radni stol <sup>3</sup>**

Nelina škola dobila je novu informatičku učionicu. Problem je kako razmjestiti radne stolove jer su utičnice razmještene po podu kao što je prikazano na slici. Brojevi desno označavaju koliko se radnih stolova nalazi u pojedinom retku, a brojevi ispod označavaju koliko se radnih stolova nalazi u pojedinom stupcu. Broj stolova je jednak broju utičnica, tj. uz 10 utičnica treba postaviti 10 stolova.

Uz svaku utičnicu postavlja se stol (gore, dolje, lijevo ili desno) tako da se stolovi međusobno ne dodiruju (niti dijagonalno).

Na donjoj slici prenesi uz svaku utičnicu po jedan stol **[11]**, a na preostala prazna polja postavi dio tepiha

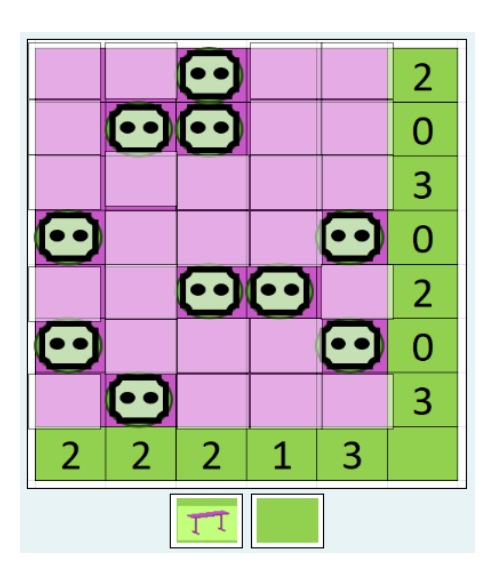

### Rješenje:

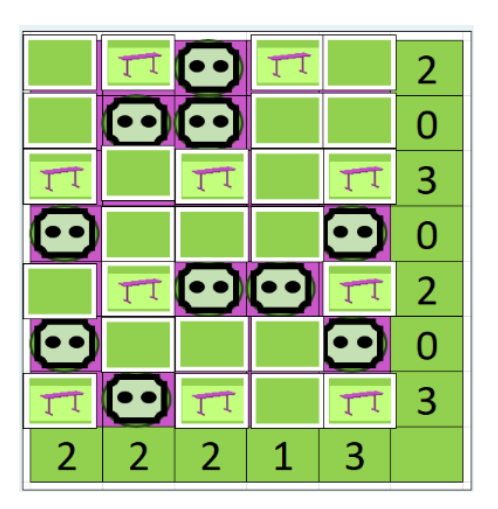

### Objašnjenje:

Do rješenja se može doći na različite načine. Prikazat ćemo korake jednog načina dolaska do rješenja

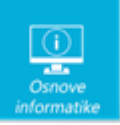

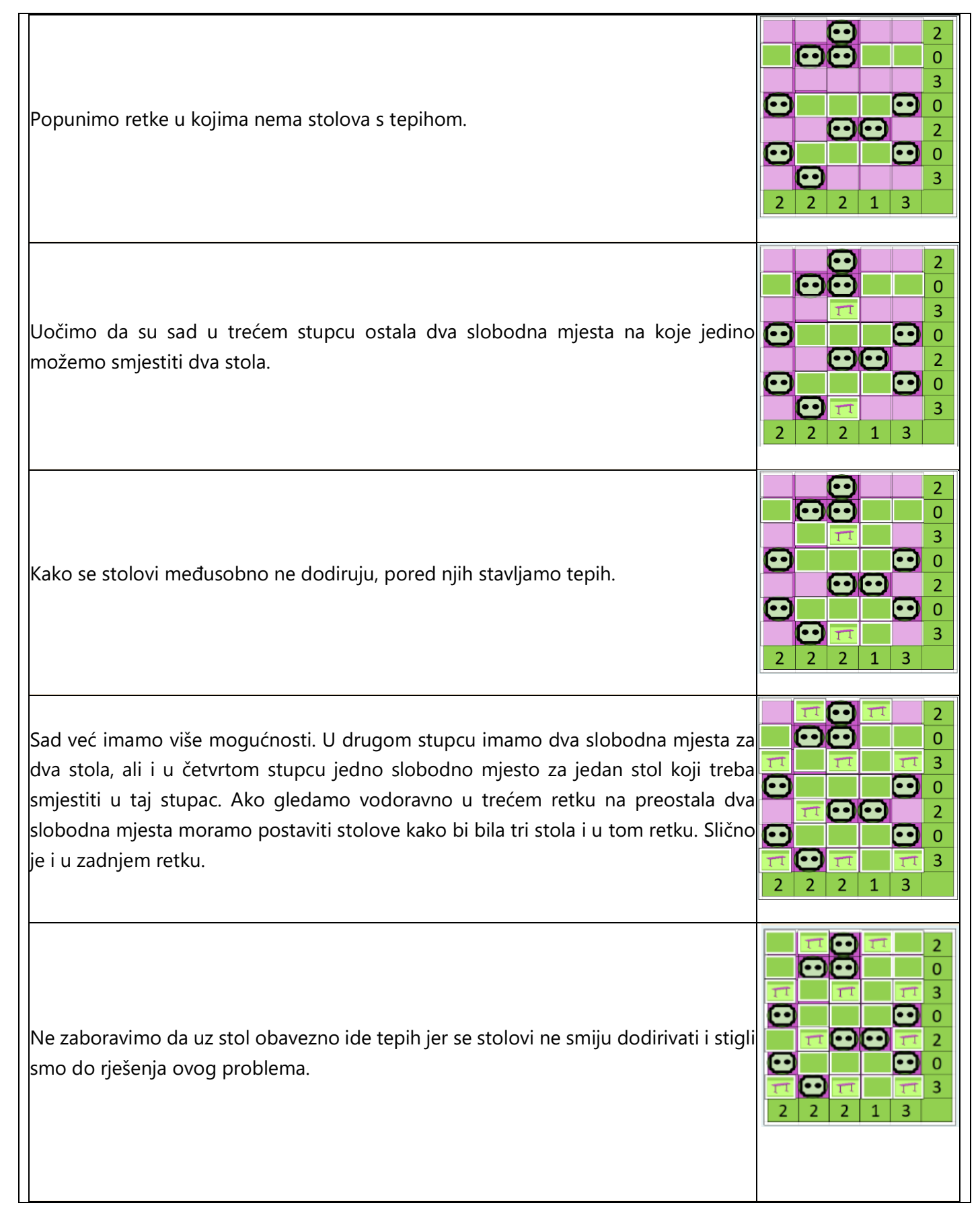

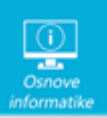

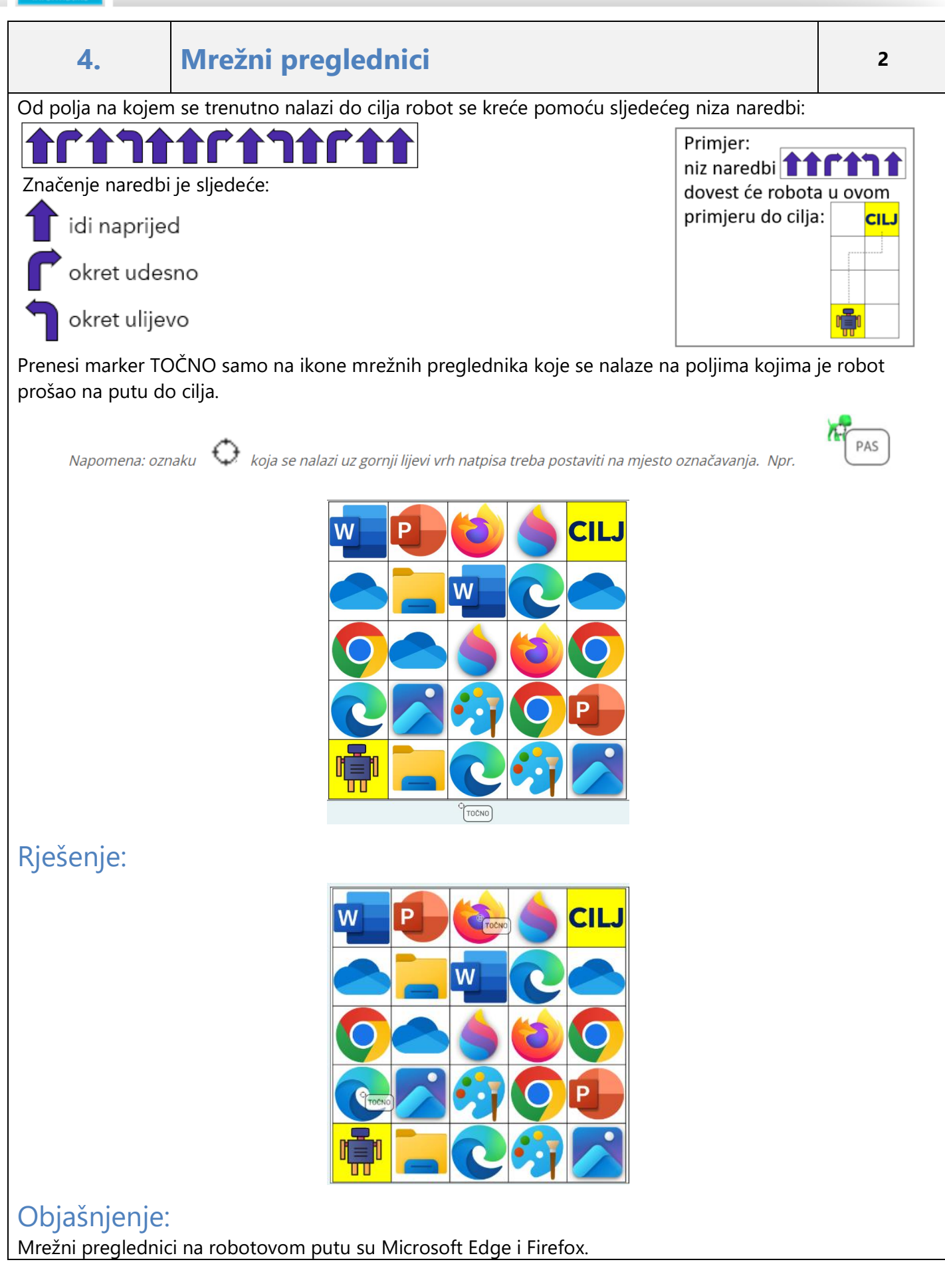

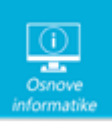

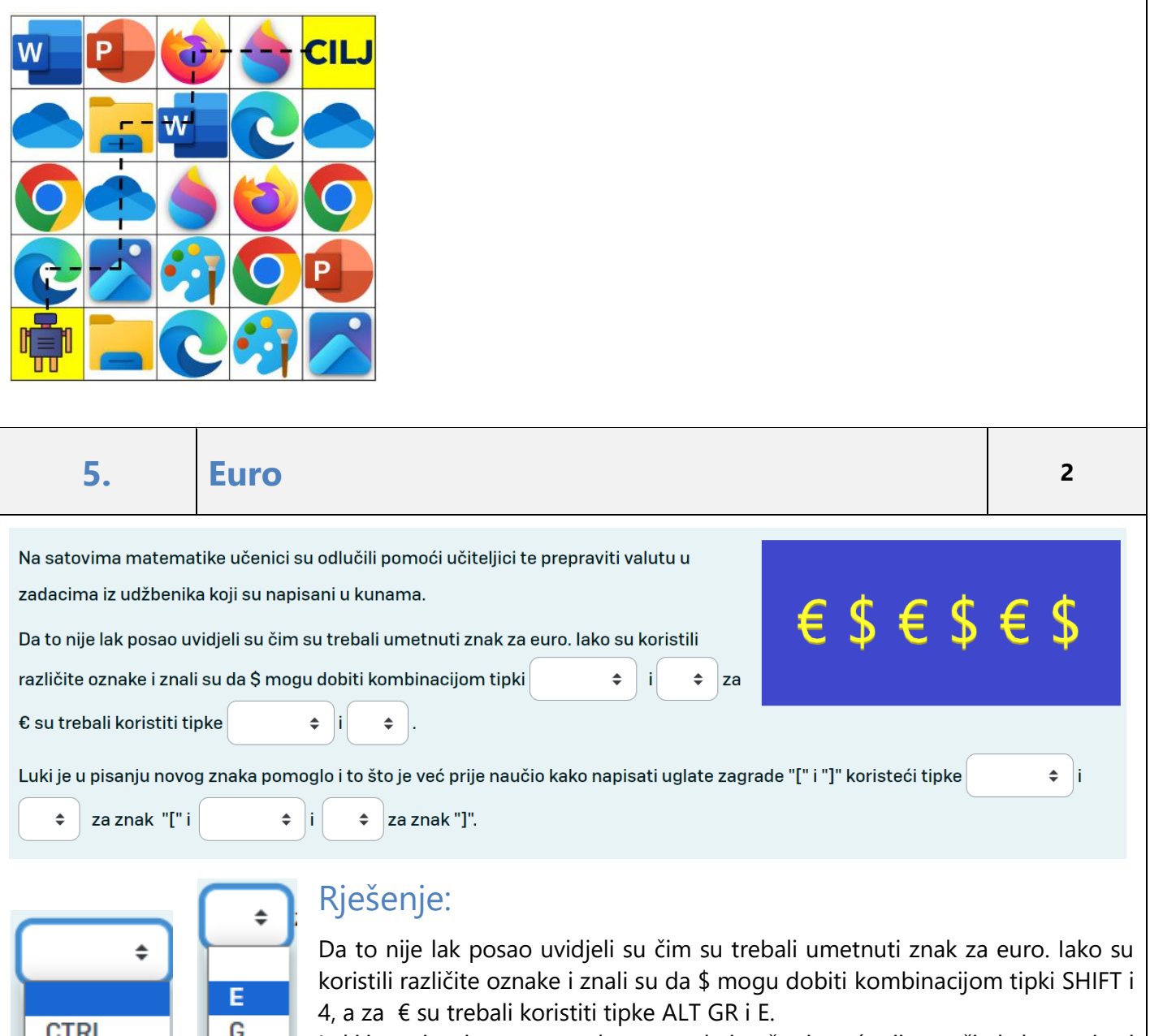

Luki je u pisanju novog znaka pomoglo i to što je već prije naučio kako napisati uglate zagrade "[" i "]" koristeći tipke ALT GR i F za znak "[" i ALT GR i G za znak "]".

### Objašnjenje:

**ALT GR** 

**SHIFT** 

4

Ė

Prelazak na novu valutu zahtjeva da znamo zapisati i oznaku te valute. Najčešće na školskoj tipkovnici možemo pronaći oznake za \$ i €. Više o uobičajenim troslovnim kraticama valuta možete pronaći na stranicama **[HNB-a](https://www.hnb.hr/documents/20182/528215/h-prilog2-popis-novcanih-jedinica-njihovih-oznaka.pdf/251885d2-5fbc-4bea-8309-8c361bd6376f)**, ali i na [https://hr.wikipedia.org/wiki/Popis\\_valuta\\_po\\_dr%C5%BEavama.](https://hr.wikipedia.org/wiki/Popis_valuta_po_dr%C5%BEavama)

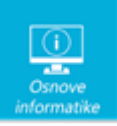

### **6. Sigurniji na internetu <sup>2</sup>**

Ivan je dobio zadatak da se prisjeti pravila kako se sigurno ponašati na internetu. Pomozi mu da uspješno riješi zadatak.

Koja su pravila točna, a koja netočna?

- Ako posjetiš neku stranicu ili primiš poruku koja ti se čini neprimjerena reci to svojim roditeljima ili drugoj odrasloj osobi od povjerenja.
- Lozinke čuvaj samo za sebe. Druge bi ih osobe mogle zloupotrijebiti.
- Lozinka ne smije sadržavati velika i mala slova, brojeve ni posebne znakove.
- Istu lozinku upotrijebi za sve svoje račune na internetu.
- Klikni na bilo koju poveznicu bez razmišljanja i uvijek otvori sve privitke u porukama.
- Preuzimaj sadržaje s interneta s bilo koje stranice. Nema potrebe provjeriti da li je pouzdana.
- Ne ostavljaj na internetu svoje osobne podatke osobito adresu i broj mobitela.
- Ne otvaraj poruke koje si dobio od nepoznatih osoba ili s nepoznatih adresa ili brojeva.
- Pazi s kim razgovaraš na internetu. Ne prihvaćaj nepoznate ljude za prijatelje na društvenim mrežama.
- Nikad nemoj ići sam na sastanak s osobom koju si upoznao na internetu. Ako ta osoba inzistira da dođeš bez pratnje, nemoj otići na takav sastanak. Obavezno reci roditeljima ili drugoj odrasloj osobi od povjerenja.
- Uvijek podijeli svima svoje osobne podatke.
- Nikada ne mijenjaj svoje lozinke.

### Rješenje:

#### **Točni odgovori su:**

- Ako posjetiš neku stranicu ili primiš poruku koja ti se čini neprimjerena reci to svojim roditeljima ili drugoj odrasloj osobi od povjerenja.
- Lozinke čuvaj samo za sebe. Druge bi ih osobe mogle zloupotrijebiti.
- Ne ostavljaj na internetu svoje osobne podatke osobito adresu i broj mobitela.
- Ne otvaraj poruke koje si dobio od nepoznatih osoba ili s nepoznatih adresa ili brojeva.
- Pazi s kim razgovaraš na internetu. Ne prihvaćaj nepoznate ljude za prijatelje na društvenim mrežama.
- Nikad nemoj ići sam na sastanak s osobom koju si upoznao na internetu. Ako ta osoba inzistira da dođeš bez pratnje, nemoj otići na takav sastanak. Obavezno reci roditeljima ili drugoj odrasloj osobi od povjerenja.

#### **Netočni odgovori su:**

- Uvijek podijeli svima svoje osobne podatke.
- Nikada ne mijenjaj svoje lozinke.
- Lozinka ne smije sadržavati velika i mala slova, brojeve ni posebne znakove.
- Istu lozinku upotrijebi za sve svoje račune na internetu.
- Klikni na bilo koju poveznicu bez razmišljanja i uvijek otvori sve privitke u porukama.
- Preuzimaj sadržaje s interneta s bilo koje stranice. Nema potrebe provjeriti da li je pouzdana.

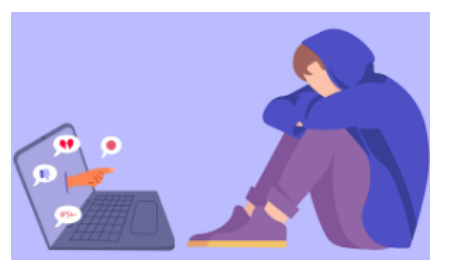

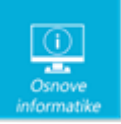

### Objašnjenje:

Internet nam omogućava nevjerojatan pristup informacijama, komunikaciju s ljudima diljem svijeta, online kupovinu, zabavu i još mnogo toga. Međutim, s tom slobodom dolazi i potreba za svjesnim postupanjem kako bismo zaštitili sebe i svoje osobne podatke.

## **7. Tajni broj <sup>2</sup>**

Ana obožava igru pogađanja brojeva. Da bi je razveselio, Marko je za Anu izradio program kao na slici za pogađanje tajnog broja od 1 do 10.

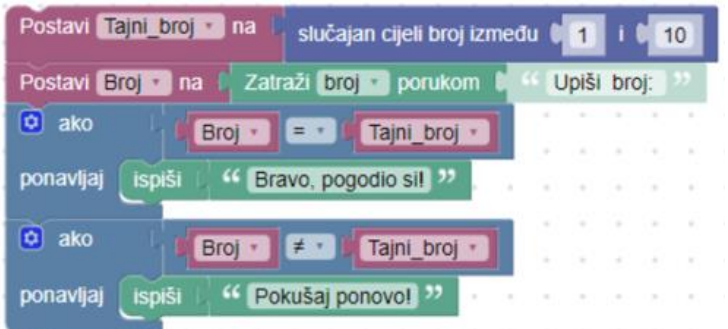

Ana je pokrenula program koji je tražio unos broja. Upisala je broj 5. Ako je u varijablu Tajni\_broj slučajnim odabirom pohranjen broj 7, koja će od sljedećih izjava biti istinita, a koja lažna?

- Program će ispisati Ani poruku: Bravo, pogodio si!
- U varijabli Broj spremljena je vrijednost 7.
- Program koristi dvije varijable.
- U varijabli Broj spremljena je vrijednost veća od vrijednosti varijable Tajni\_broj.
- Program će ispisati Ani poruku: Pokušaj ponovo!

### Rješenje:

Program će ispisati Ani poruku: Bravo, pogodio si! LAŽ U varijabli Broj spremljena je vrijednost 7. LAŽ Program koristi dvije varijable. ISTINA U varijabli Broj spremljena je vrijednost veća od vrijednosti varijable Tajni\_broj. LAŽ Program će ispisati Ani poruku: Pokušaj ponovo! ISTINA

### Objašnjenje:

Program sa slike predstavlja jednostavnu igru pogađanja slučajnog broja. U varijablu *Tajni\_broj* program slučajnim odabirom sprema vrijednost od 1 do 10, u ovom slučaju to je broj 7. Nakon toga program traži korisnika unos broja. Ana je unijela broj 5. Ta se vrijednost sprema u varijablu *Broj*. Iz toga vidimo da je izjava: **U varijabli** *Broj* **spremljena je vrijednost 7.** - LAŽNA. Također vidimo da program koristi dvije varijable: *Tajni*\_*broj* i *Broj*, te je stoga izjava **Program koristi dvije varijable**. - ISTINITA. Kako je u varijabli *Broj* spremljena vrijednost 5, a u varijabli *Tajni*\_*broj* spremljena je vrijednost 7, tako je izjava: **U varijabli** *Broj* **spremljena je vrijednost veća od vrijednosti varijable** *Tajni***\_***broj***.** - LAŽNA. S obzirom da je Ana unijela broj 5, a program zamislio broj 7, dakle vrijednosti varijable *Broj* i varijable *Tajni*\_*broj* su različite, program će Ani ispisati poruku: Pokušaj ponovo! Iz toga zaključujemo kako je izjava: **Program će ispisati Ani poruku: Pokušaj ponovo!** ISTINITA, a izjava: **Program će ispisati Ani poruku: Bravo, pogodio si!** LAŽNA.

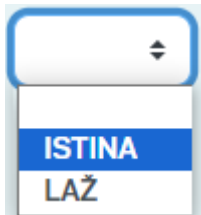

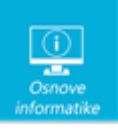

### **8. Križaljka - Zimbra <sup>3</sup>**

Zadatak je jednostavan, pokušaj što bolje riješiti križaljku! **VODORAVNO**:

- 3. Međunarodni izazov iz informatike i računalnog razmišljanja, provodi se online u studenom.
- 5. Mreža svih mreža. Teško je zamisliti ovo natjecanje bez njega.
- 6. Najmanja količina podataka.
- 7. Spremište za datoteke. Lako ju je preimenovati, a možemo je nazvati različitim imenima.

#### **OKOMITO**:

- 1. Sprema se u mapu. Može biti tekstualna, video, audio, slikovna….
- 2. Novi webmail sustav za primanje i slanje elektroničke pošte u sklopu CARNET id usluge.
- 4. Naziv tipke na tipkovnici koja služi za potvrdu unosa ili prelazak u novi red.

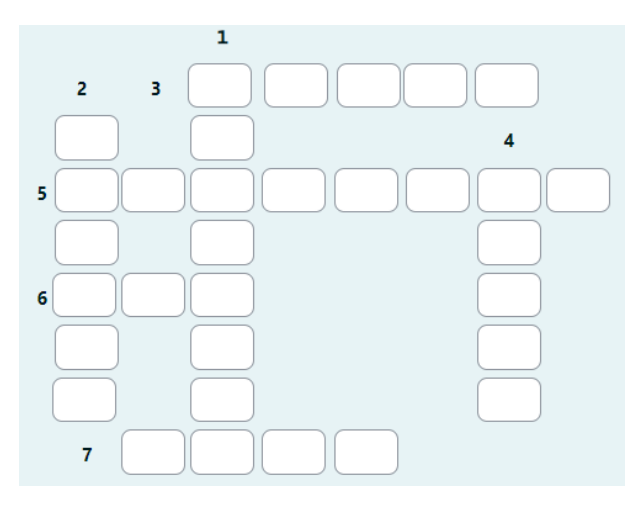

### Rješenje:

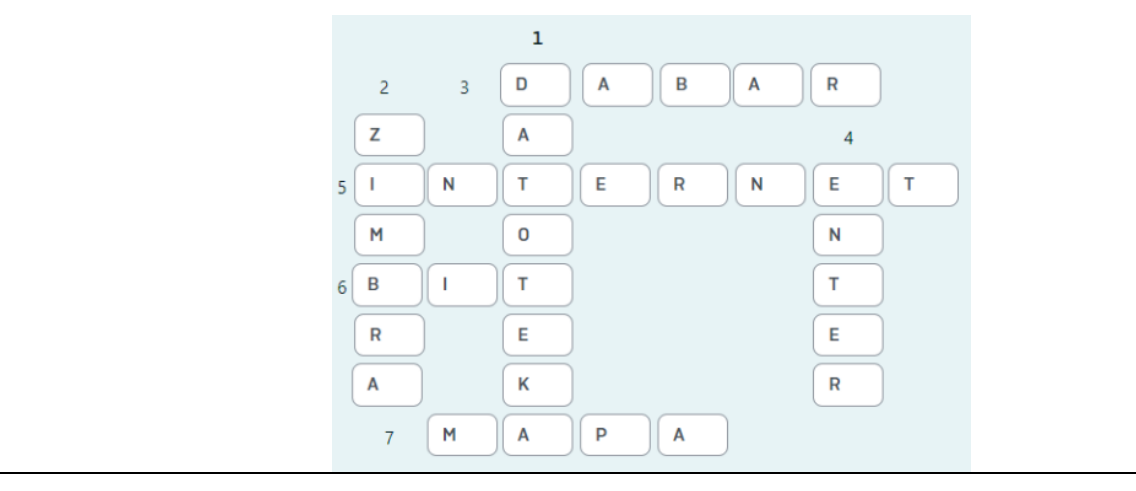

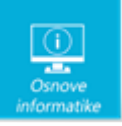

### Objašnjenje:

- 1. DATOTEKA Sprema se u mapu. Može biti tekstualna, video, audio, slikovna…
- 2. ZIMBRA Novi webmail sustav za primanje i slanje elektroničke pošte u sklopu CARNET id usluge.
- 3. DABAR Međunarodni izazov iz informatike i računalnog razmišljanja, provodi se online u studenom.
- 4. ENTER Naziv tipke na tipkovnici koja služi za potvrdu unosa ili prelazak u novi red.
- 5. Internet Mreža svih mreža. Teško je zamisliti ovo natjecanje bez njega.
- 6. BIT Najmanja količina podataka.
- 7. MAPA Spremište za datoteke. Lako ju je preimenovati, a možemo je nazvati različitim imenima.

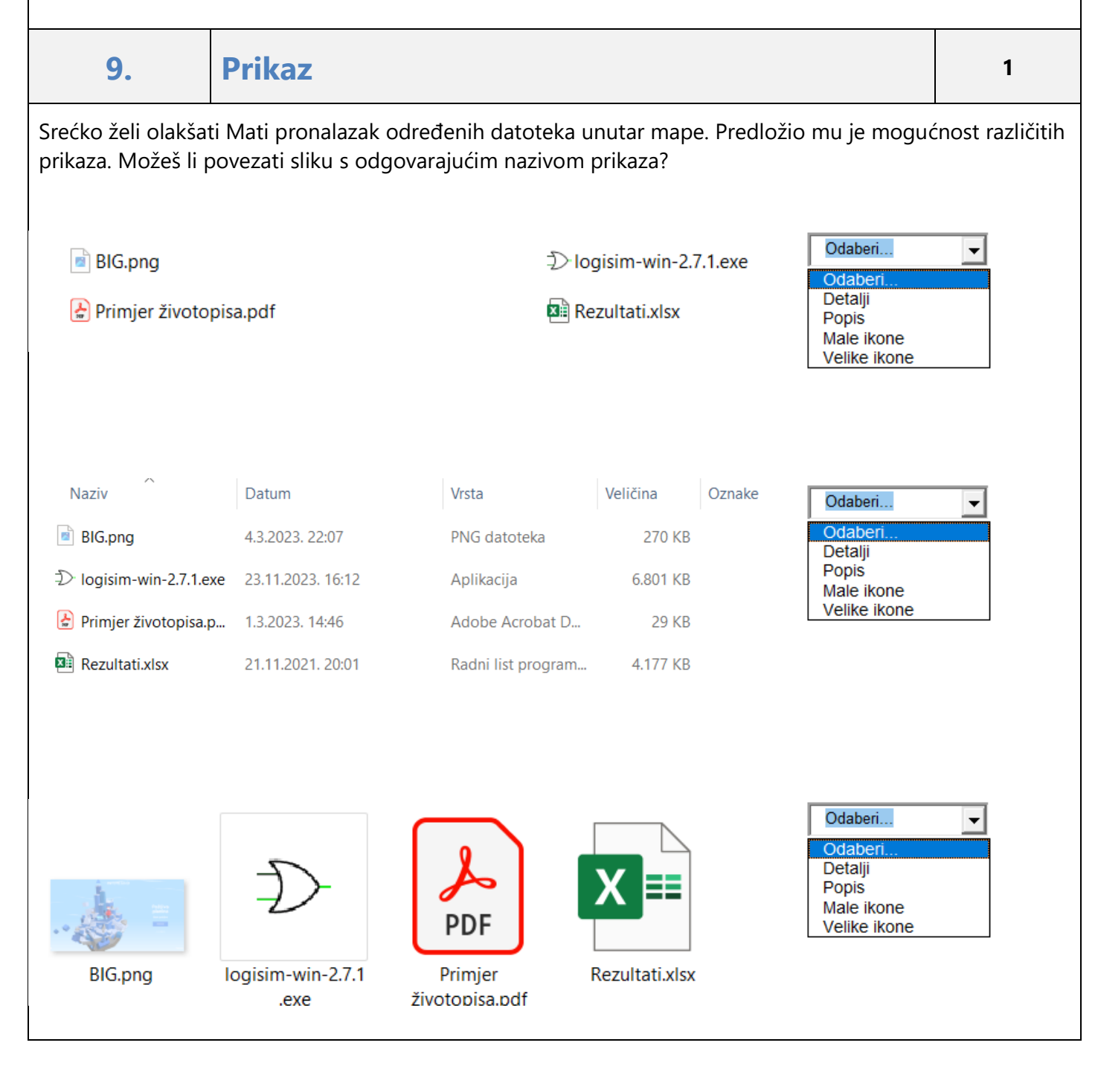

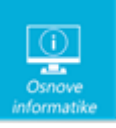

**BIG.png** Odaberi.  $\overline{\phantom{0}}$ → logisim-win-2.7.1.exe Detalji Popis Primjer životopisa.pdf Male ikone Velike ikone **BE Rezultati.xlsx** Rješenje: Velike ikone ≑ **PDF BIG.pna** logisim-win-2.7.1 Primier Rezultati.xlsx životopisa.pdf  $P$ **BIG.png ⊅**logisim-win-2.7.1.exe Male ikone  $\Rightarrow$ Primjer životopisa.pdf **BE Rezultati.xlsx** Oznake Naziv Datum Vrsta Veličina **BIG.png** 4.3.2023, 22:07 PNG datoteka 270 KB → logisim-win-2.7.1.exe 23.11.2023. 16:12 Aplikacija 6.801 KB  $\spadesuit$ Detalji  $\left\lfloor \frac{1}{n} \right\rfloor$  Primjer životopisa.p... Adobe Acrobat D... 1.3.2023. 14:46 **29 KB XE Rezultati.xlsx** 21.11.2021. 20:01 Radni list program... 4.177 KB **BIG.png ⊅**logisim-win-2.7.1.exe  $\spadesuit$ Popis Primjer životopisa.pdf **Rezultati.xlsx** Objašnjenje:

#### Odabir odgovarajućeg prikaza može olakšati rad s mapama i datotekama. Ponekad nam je dovoljan samo naziv ili vrsta da bismo imali pregled što se nalazi u mapi, a ponekad nam je potrebno da znamo mnogo više.

1. Prikaz Velike ikone prikazuje datoteke kao velike ikone. Ova opcija je korisna ako npr. želite vidjeti pregled slike prije otvaranja datoteke.

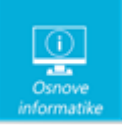

2. Prikaz Male ikone prikazuje datoteke kao male ikone. Ova opcija je korisna ako želite vidjeti više datoteka odjednom.

3. Prikaz Popis prikazuje datoteke kao popis.

4. Prikaz Detalji prikazuje datoteke kao popis s detaljima. Ova opcija je korisna ako želite vidjeti detalje datoteka, poput naziva, veličine, vrste datoteke, datuma izmjene i atributa datoteke.

Na slici su prikazani još neki prikazi:

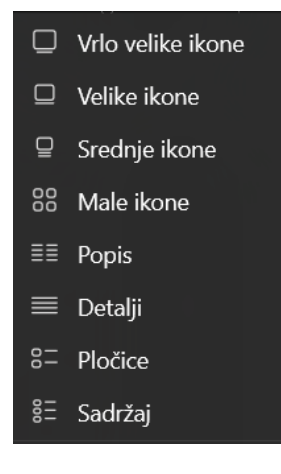

**10. Ulazni i izlazni uređaji <sup>2</sup>**

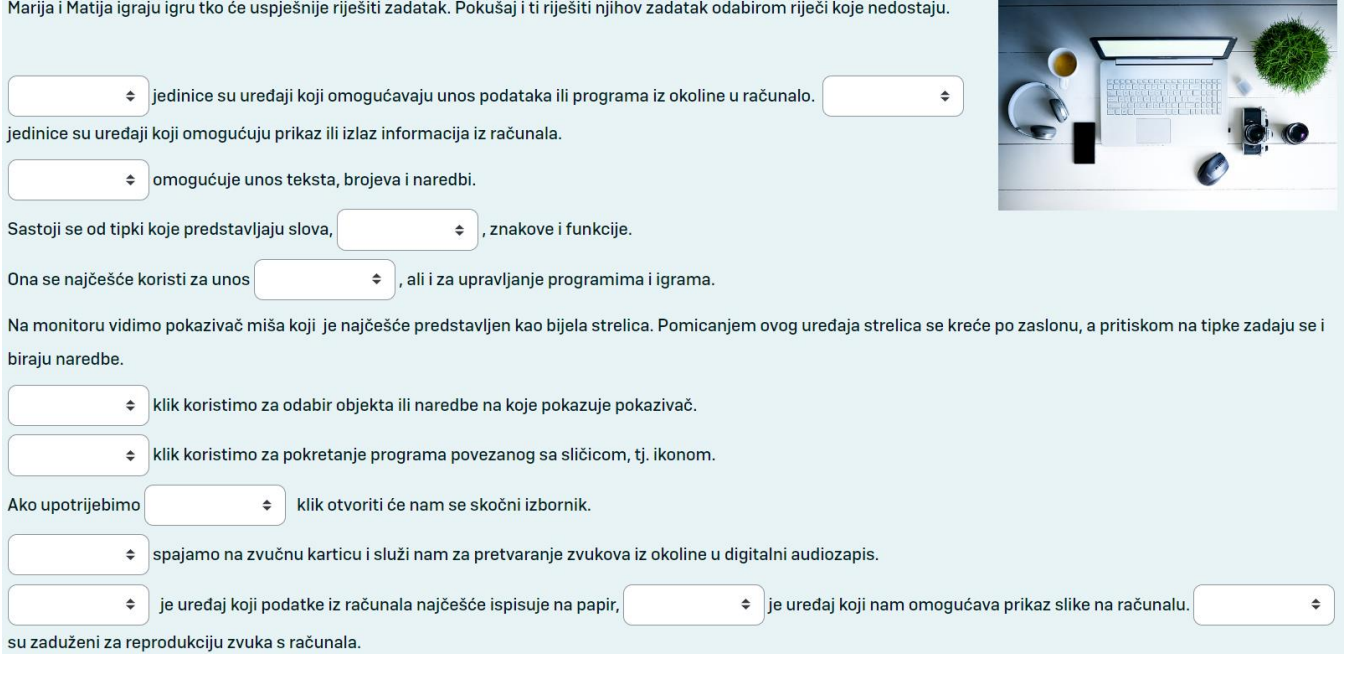

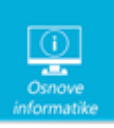

### Rješenje:

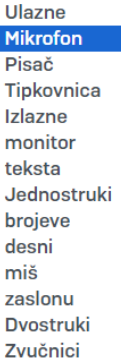

Ulazne jedinice su uređaji koji omogućavaju unos podataka ili programa iz okoline u **Tačunalo. Izlazne jedinice su uređaji koji omogućuju prikaz ili izlaz informacija iz računala.** Tipkovnica omogućuje unos teksta, brojeva i naredbi. Sastoji se od tipki koje predstavljaju slova, brojeve, znakove i funkcije.

Ona se najčešće koristi za unos teksta, ali i za upravljanje programima i igrama. Na monitoru vidimo pokazivač miša koji je najčešće predstavljen kao bijela strelica. Pomicanjem ovog uređaja strelica se kreće po zaslonu, a pritiskom na tipke zadaju se i biraju naredbe.

Jednostruki klik koristimo za odabir objekta ili naredbe na koje pokazuje pokazivač. Dvostruki klik koristimo za pokretanje programa povezanog sa sličicom, tj. ikonom.

Ako upotrijebimo desni klik otvoriti će nam se skočni izbornik.

Mikrofon spajamo na zvučnu karticu i služi nam za pretvaranje zvukova iz okoline u digitalni audiozapis. Pisač je uređaj koji podatke iz računala najčešće ispisuje na papir, monitor je uređaj koji nam omogućava prikaz slike na računalu. Zvučnici su zaduženi za reprodukciju zvuka s računala.

### Objašnjenje:

Ulazne jedinice su uređaji koji omogućavaju unos podataka ili programa iz okoline u računalo. Izlazne jedinice su uređaji koji omogućuju prikaz ili izlaz informacija iz računala.

Ulazne jedinice računala su tipkovnica, miš i mikrofon. Izlazne jedinice računala su zvučnici, monitor i pisač. Jednostruki klik koristimo za odabir objekta ili naredbe na koje pokazuje pokazivač.

Dvostruki klik koristimo za pokretanje programa povezanog sa sličicom, tj. ikonom.

Ako upotrijebimo desni klik otvoriti će nam se skočni izbornik.